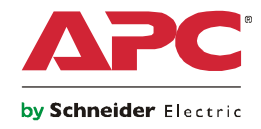

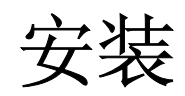

# **UPS Network Management Card 2**

**AP9630 AP9631**

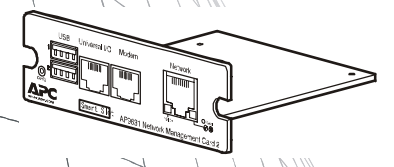

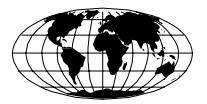

This manual is available in English on the APC Web site (www.apc.com).

Dieses Handbuch ist in Deutsch auf der APC Webseite (www.apc.com) verfügbar.

APC 웹싸이트 (www.apc.com) 에 한국어 매뉴얼 있습니다 .

Este manual está disponible en español en la página web de APC (www.apc.com).

Ce manuel est disponible en français sur le site internet d'APC (www.apc.com).

Questo manuale è disponibile in italiano sul sito web di APC (www.apc.com).

本マニュアル<各国の言語に対応する>は APC ウェブサイト (www.apc.com) からダウンロードできます。

Este manual está disponível em português no site da APC (www.apc.com).

Данное руководство на русском языке доступно на сайте APC (www.apc.com )

在 APC 公司的网站上 ([www.apc.com](http://www.apc.com)) 有本手册的中文版。

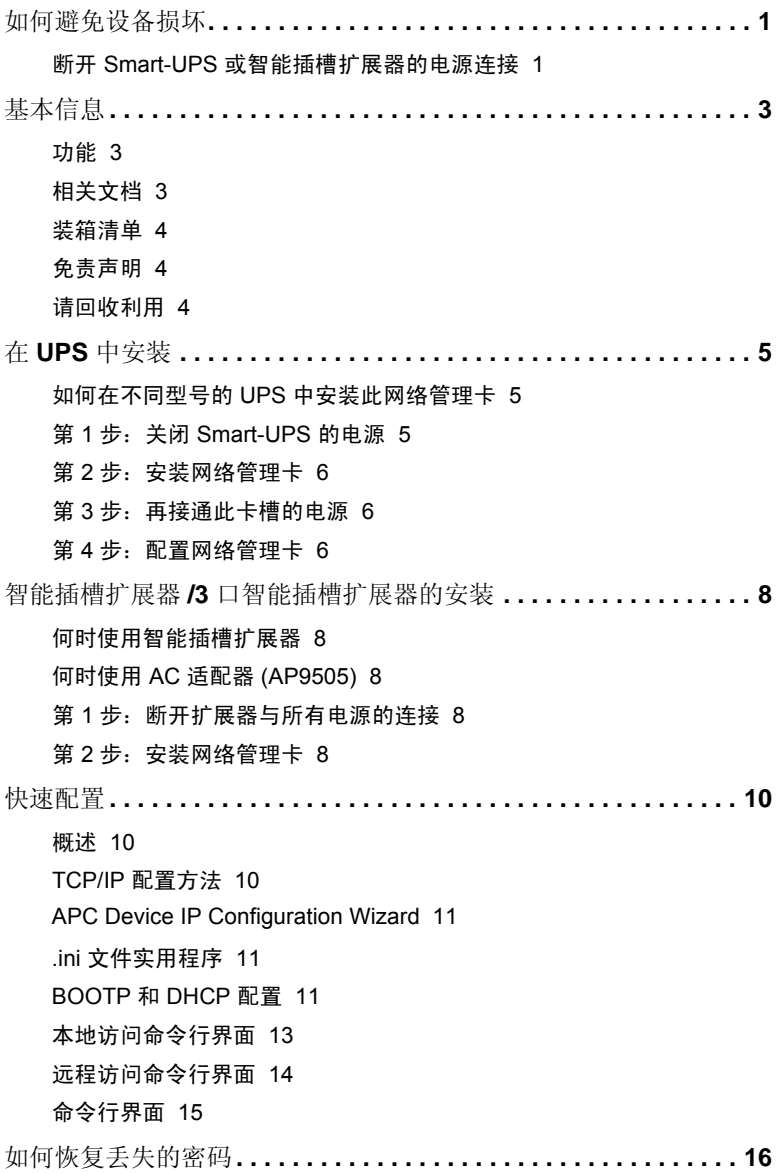

如何访问已配置的网络管理卡**[. . . . . . . . . . . . . . . . . . . . . . . . . . . . . 17](#page-20-0)** [概述](#page-20-1) 17 [Web](#page-20-2) 界面 17 [Telnet](#page-21-0) 和 SSH 18 [简单网络管理协议](#page-21-1) (SNMP) 18 FTP 和 [SCP](#page-22-0) 19 [管理系统的安全性](#page-23-0) 20 如何安装多个管理卡**[. . . . . . . . . . . . . . . . . . . . . . . . . . . . . . . . . . . . 21](#page-24-0)** [概述](#page-24-1) 21 [开始之前](#page-24-2) 21 [两种型号的智能插槽扩展器](#page-24-3) 21 [在智能插槽扩展器中安装卡](#page-25-0) 22 [在智能插槽扩展器设置中以串行的方式安装卡](#page-25-1) 22 在 [Symmetra UPS](#page-25-2) 中安装卡 22 规格 **[. . . . . . . . . . . . . . . . . . . . . . . . . . . . . . . . . . . . . . . . . . . . . . . . 24](#page-27-0)** <span id="page-4-0"></span>如何避免设备损坏

<span id="page-4-1"></span>断开 **Smart-UPS** 或智能插槽扩展器的电源连接

不需要关闭 Symmetra® UPS 以进行安装网络管理卡。

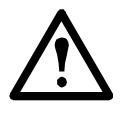

注意:如果在安装网络管理卡前不切断 Smart-UPS®、智能插 槽扩展器 (Expansion Chassis) 或 3 口智能插槽扩展器 (Triple Expansion Chassis) 的所有 AC 和 DC 电源, 将会损坏 UPS 或 网络管理卡。

#### **Smart-UPS**。

- 1. 关闭连接到 UPS 的设备。
- 2. 断开 UPS 与 AC 电源(输入电 源)的连接。

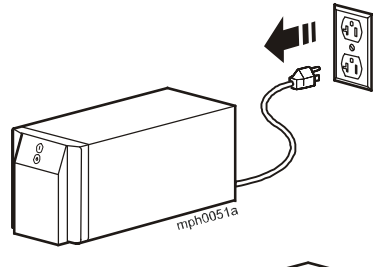

3. 按住 UPS 上的 OFF (关闭) 按钮大约五秒钟以关闭 DC 电 源(电池)。

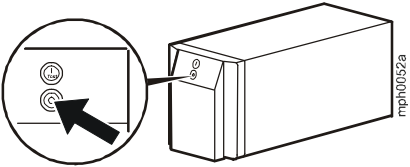

智能插槽扩展器。请确保断开智能插槽扩展器或 3 口智能插槽扩展器与 所有电源的连接:

- 1. 断开扩展器线缆与 UPS 的连接。
- 2. 如果扩展器使用的是 AC 适配器 (AC adapter) (AP9505), 则断开适 配器与扩展器的连接。

### <span id="page-6-0"></span>基本信息

<span id="page-6-1"></span>功能

美国电力转换公司(APC)绻芾砜 2 通过了 IPv6 Ready 认 证,并本地化为九种语言。美国电力转换公司的网络管理卡 具有以下标准功能:

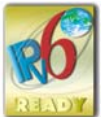

- **•** 可检测 10/100 Mbps 的连接速度
- **•** 可通过文件传输协议 (FTP)、Secure CoPy (SCP) 或 Web 浏览器查看 数据日志
- **•** 提供 UPS 安排功能
- **•** 可通过 Telnet、Secure SHell (SSH)、FTP、SCP 或 Web 浏览器查看 事件日志
- **•** 可生成系统日志 (Syslog) 消息
- **•** 能够配置引导协议 (BOOTP) 或动态主机配置协议 (DHCP) 服务器, 为网络管理卡提供进行网络通信所需要的 TCP/IP 值
- **•** 可为 UPS 或系统事件生成电子邮件通知
- **•** 限制 SNMP 陷阱和电子邮件通知,并根据事件的严重程度和类型限制 事件记录
- **•** 能够通过网络同时配置多个网络管理卡
- **•** 基于网络管理卡的硬件平台提供特定的 UPS 应用程序模块
- **•** 通过支持 SSH、安全套接字层 (SSL) 和 Secure CoPy (SCP) 增强安 全性
- AP9631 网络管理卡不仅包括上述功能,还包括以下附加功能:
	- 提供两个 USB 端口
	- 带有两个可支持温度传感器 (AP9335T) 和温度/湿度传感器 (AP9335TH) 的通用输入/输出端口,或Dry Contact Interface Accessory (AP9810)。AP9810 部分要求 UPS 应用程序的版本为 5.0.3 或以上。

注:固件版本 5.0.0 不支持输入/[输出接口。请参阅](http://www.apc.com/tools/download) APC 网站的软件/[固件页面:](http://www.apc.com/tools/download)**www.apc.com/tools/download**, 下载支持本功能的固件升级。

#### <span id="page-6-2"></span>相关文档

APC 网络管理卡实用程序 CD 包括以下说明文档:

**•** 《网络管理卡用户指南》(Network Management Card User's Guide)

- **•** 《网络管理卡升级实用程序》(Network Management Card Upgrade Utilities)
- **•** 《安全手册》(Security Handbook)
- **•** 《PowerNet® 管理信息库 (MIB) 参考指南》(PowerNet® Management Information Base (MIB) Reference Guide)

装箱清单

网络管理卡包装内包含以下几项:

- **•** 本《安装手册》(Installation Manual)
- **•** 网络管理卡
- **•** APC 网络管理卡实用程序 CD
- **•** 串行配置线缆 (940-0299)
- 温度传感器 (Temperature sensor) (AP9335T) 仅适用于 AP9631 网络 管理卡
- **•** 网络管理卡质量保证测试卡
- **•** 一致性声明
- **•** 保修登记表

请保存好质量保证测试卡。该卡包含 MAC 地址,在执行第 10 页 上的"TCP/IP 配置方法"中的步骤时可能会用到。

免责声明

对于本产品重新装运过程中受到的任何损坏,美国电力转换公司不负任 何责任。

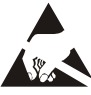

网络管理卡易受静电影响。在搬动网络管理卡时,请只接触 端板,同时使用下列静电放电装置 (ESD):防静电腕带、踝 带、趾带或导电鞋等。

请回收利用

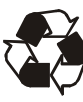

运输材料是可回收的。请将其存放好以备后用,或者对其进 行适当的处理。

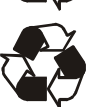

包括网络管理卡在内的 APC 管理产品都配有可更换的钮扣形 锂电池。请遵照当地法规处理这些电池,以保证回收利用。

添加和修改语言包

请参见《用户指南》。

## <span id="page-8-0"></span>在 **UPS** 中安装

<span id="page-8-1"></span>如何在不同型号的 **UPS** 中安装此网络管理卡

可以在 Smart-UPS 或 Symmetra UPS 的卡槽中安装网络管理卡。

注:在 Symmetra PX 250 或 Symmetra PX 550 UPS 中不可以安 装此网络管理卡。

**•** 如果要在 Symmetra UPS 中使用多个 APC 管理产品,必须按正确的 顺序安装这些产品以确保正常运行。

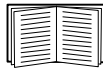

请参阅第 21 [页上的"如何安装多个管理卡"。](#page-24-4)

**•** 不需要关闭 Symmetra UPS 的电源。

#### <span id="page-8-2"></span>第 **1** 步:关闭 **Smart-UPS** 的电源

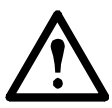

注意: 如果不切断 Smart-UPS 的所有 AC 和 DC 电源, 将会损坏 UPS 或网络管理卡。

<span id="page-9-0"></span>第2步: 安装网络管理卡

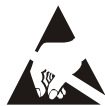

网络管理卡易受静电影响。在搬动网络管理卡时,请只接触 端板,同时使用下列静电放电装置 (ESD):防静电腕带、踝 带、趾带或导电鞋等。

有关 UPS 卡槽的位置,请参阅 UPS 说明文档。

- 1. 找到 UPS 卡槽。
- 2. 用与固定卡槽盖相同的螺钉来将网络管理卡紧固到 UPS 卡槽中。
- 3. 将网络接口线缆连接到网络管理卡上的 10/100Base-T 网络接口 ●。

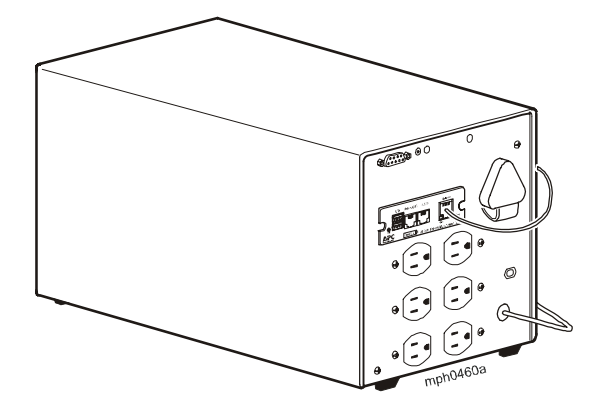

<span id="page-9-1"></span>第 **3** 步:再接通此卡槽的电源

要再接通此卡槽的电源并使网络管理卡通电,必须重新将 UPS 连接到其 输入电源,然后再打开 UPS。

<span id="page-9-2"></span>第 **4** 步:配置网络管理卡

参见第 10 [页上的"快速配置"。](#page-13-3)

### <span id="page-11-0"></span>智能插槽扩展器**/3** 口智能插槽扩展器的安装

<span id="page-11-1"></span>何时使用智能插槽扩展器

如果 UPS 没有可用的卡槽,就可使用智能插槽扩展器或 3 口智能插槽扩 展器。

在扩展器中安装网络管理卡时,网络管理卡通过扩展器和 UPS 之间的线 缆连接与 UPS 进行通信。

<span id="page-11-2"></span>何时使用 **AC** 适配器 **(AP9505)**

在以下情况下可使用 AC 适配器选件与扩展器连接:

- **•** 将扩展器连接到独立的 AC 输入电源,以确保在 UPS 关闭或出现故 障时网络管理卡能继续运行。
- **•** 与 UPS 通过连接扩展器与 UPS 缆线所提供的电流相比,要为安装 在 3 口智能插槽扩展器中的 APC 管理产品提供更多电流。

注: Smart-UPS 或 Symmetra UPS 可以提供高达 200 mA 的电流。

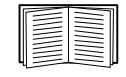

有关 APC 管理产品的电流要求信息,请参阅第 21 [页上](#page-24-4) [的"如何安装多个管理卡"。](#page-24-4)

<span id="page-11-3"></span>第 **1** 步:断开扩展器与所有电源的连接

请确保已断开智能插槽扩展器或 3 口智能插槽扩展器与所有电源的连接:

- 1. 断开扩展器线缆与 UPS 的连接。
- 2. 如果扩展器使用的是 AC 适配器 (AP9505), 则断开适配器与扩展器 的连接。

<span id="page-11-4"></span>第 **2** 步:安装网络管理卡

如果 UPS 要使用多个 APC 管理产品, 必须按正确的顺序安装这些产品以 确保正常运行。

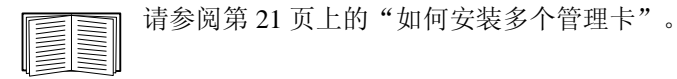

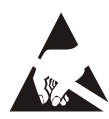

网络管理卡易受静电影响。在搬动网络管理卡时,请只接触 端板,同时使用下列静电放电装置 (ESD): 防静电腕带、踝 带、趾带或导电鞋等。

- 1. 如果有线缆连接至 UPS 或 扩展器上的串行端口,则停止使用该串行 连接的 APC 服务,并断开该线缆连接。
- 2. 如果正在安装扩展器,请将扩展器连接到 UPS 串行端口。
- 3. 用与固定扩展器卡槽盖相同的螺钉来将网络管理卡紧固到扩展器卡 槽中。

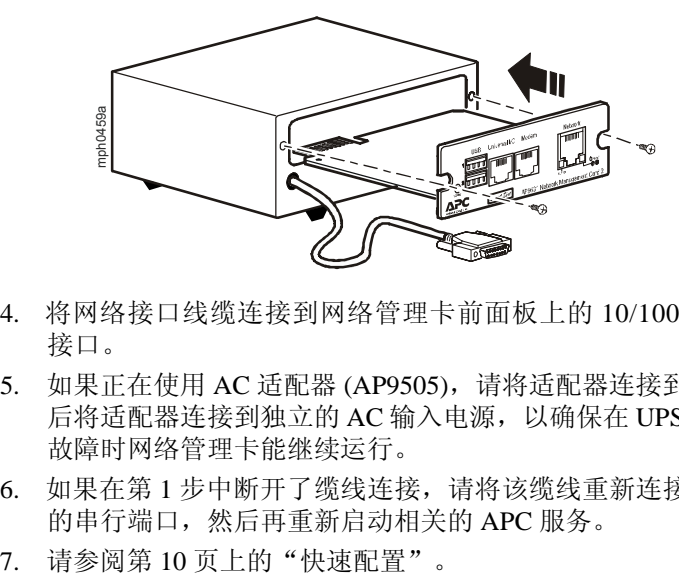

- 4. 将网络接口线缆连接到网络管理卡前面板上的 10/100Base-T 网络 接口。
- 5. 如果正在使用 AC 适配器 (AP9505),请将适配器连接到扩展器。然 后将适配器连接到独立的 AC 输入电源, 以确保在 UPS 关闭或出现 故障时网络管理卡能继续运行。
- 6. 如果在第 1 步中断开了缆线连接,请将该缆线重新连接到扩展器上 的串行端口,然后再重新启动相关的 APC 服务。
- 

### <span id="page-13-3"></span><span id="page-13-0"></span>快速配置

<span id="page-13-1"></span>概述

注: 如果系统装有 APC InfraStruXure® 中央管理器或英飞管理 器,可以不必参阅本章所描述的步骤。有关详细信息,请参阅 英飞设备随附的说明文档。

必须按照以下 TCP/IP 设置进行配置, 网络管理卡才能在网络上运行:

- *•* 网络管理卡的 IP 地址
- **•** 子网掩码
- **•** 默认网关

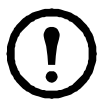

注:如果默认网关不可用,则使用与网络管理卡处于相同子网 且正在正常运行的计算机的 IP 地址。通信量很小时,网络管 理卡使用默认网关测试网络。

注意:请勿用环回地址 (127.0.0.1) 作为网络管理卡的默认网关 地址。否则,该卡会被禁用,此时您需要通过本地串行登录 的方式将 TCP/IP 设置重置为默认值。

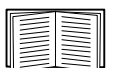

有关默认网关的 watchdog 功能的详细信息,请参阅《网络管 理卡用户指南》"简介"中的"Watchdog 功能"部分。

#### <span id="page-13-2"></span>**TCP/IP** 配置方法

使用下列方法之一定义网络管理卡所需的 TCP/IP 设置:

- APC Device IP Configuration Wizard (APC 设备 IP 配置向导) (请参 阅第 11 页上的"[APC Device IP Configuration Wizard](#page-14-0)"。)
- **•** BOOTP 或 DHCP 服务器(请参阅第 11 [页上的"](#page-14-2)BOOTP 和 DHCP [配置"](#page-14-2)。)
- **•** 网络计算机(请参阅第 13 [页上的"本地访问命令行界面"](#page--1-3)或第 [14](#page-17-0) 页 [上的"远程访问命令行界面"](#page-17-0)。)

#### <span id="page-14-0"></span>**APC Device IP Configuration Wizard**

您可在运行 Microsoft® Windows® 2000、Windows Server® 2003 或 Windows XP 的计算机上使用 APC Device IP Configuration Wizard, 通过网络发现未经 配置的网络管理卡并配置它们的基本 TCP/IP 设置,一次只能配置一张卡。

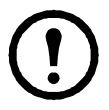

注:使用此向导时需要暂时关闭大多数的软件防火墙,以便发 现未经配置的网络管理卡。

- 1. 如果启用了自动运行功能,在计算机中插入 APC 网络管理卡实用程 序 CD 时便会出现 CD 的用户界面。否则,则需打开 CD 中的 **contents.htm** 文件。
- 2. 从主菜单中选择 Device IP Configuration Wizard (设备 IP 配置向导)。
- 3. 此向导发现未经配置的网络管理卡后,按照屏幕说明进行操作。

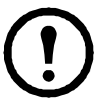

注:如果启用 **Start a Web browser when finished**(完成后启动 **Web** 浏览器)选项,则可以使用 **apc**(默认)作为 user name (用户名)和 password(密码)通过浏览器访问网络管理卡。

<span id="page-14-1"></span>**.ini** 文件实用程序

您可使用.ini 文件导出实用程序, 将.ini 文件设置从已配置的网络管理卡 中导出至一个或多个未经配置的网络管理卡。实用程序和说明文档包含 在 APC 网络管理卡实用程序 CD 中。

#### <span id="page-14-2"></span>**BOOTP** 和 **DHCP** 配置

默认的 TCP/IP 配置设置 **DHCP** 假定有一台经过正确配置的 DHCP 服务 器可用来向网络管理卡提供 TCP/IP 设置。您也可以配置 BOOTP 的设 置。

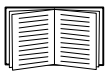

用户配置 (.ini) 文件可用作 BOOTP 或 DHCP 启动文件。有关 详细信息,请参阅《网络管理卡用户指南》的"TCP/IP 配置" 部分,此指南可从实用程序 CD 或 APC 网站**www.apc.com** 获得。

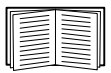

如果没有这些服务器,请参阅第 11 页上的"[APC Device IP](#page-14-0) [Configuration Wizard](#page-14-0)"、第 13 [页上的"本地访问命令行界面"](#page--1-3) 或第14 [页上的"远程访问命令行界面"配](#page-17-0)置所需的 TCP/IP 设置。

BOOTP。要使用 BOOTP 服务器配置网络管理卡的 TCP/IP 设置, 则必须 找到经过正确配置的符合 RFC951 标准的 BOOTP 服务器。

在 BOOTP 服务器的 BOOTPTAB 文件中,输入网络管理卡的 MAC 地址、 IP 地址、子网掩码和默认网关以及 bootup 文件名(选填)。请在网络管 理卡底部或包装内的质保卡上查看 MAC 地址。

重新启动网络管理卡时,BOOTP 服务器会为其提供 TCP/IP 设置。

- *•* 如果您已经指定 bootup 文件名,网络管理卡会尝试使用 TFTP 或 FTP 从 BOOTP 服务器传输该文件。网络管理卡假定在 bootup 文件内已 经指定所有设置。
- *•* 如果之前未指定 bootup 文件名,可以通过 Web 界面或命令行界面 远程配置网络管理卡的其他设置,在默认情况下,user name 和 password 均为 **apc**。

要创建 bootup 文件,请参阅 BOOTP 服务器说明文档。

**DHCP**。您可以使用符合 RFC2131/RFC2132 标准的 DHCP 服务器配置网 络管理卡的 TCP/IP 设置。

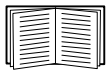

本部分介绍网络管理卡与 DHCP 服务器之间的通信。有关 DHCP 服务器如何为网络管理卡配置网络设置的详细信息,请 参阅实用程序 CD 上《网络管理卡用户指南》中的"DHCP Configuration"(DHCP 配置)。

- 1. 网络管理卡发出 DHCP 请求,请求中使用了以下标识:
	- Vendor Class Identifier(供应商类别标识符)(默认为 APC)
	- Client Identifier(客户端标识符)(默认为网络管理卡的 MAC 地址)
	- User Class Identifier(用户类别标识符)(默认为安装在网络管理 卡上的应用固件的标识)
- 2. 经过正确配置的 DHCP 服务器会返回一组 DHCP 选项, 这包括网络 管理卡进行网络通信需要的所有设置。DHCP 选项还包括 Vendor Specific Information (供应商特定信息)选项(DHCP 选项 43)。 网络管理卡可以配置采用以下十六进位格式忽略未在 DHCP 选项 43 中封装APC cookie的DHCP选项(在默认状态下,该卡不需要这  $=$  cookie)

```
Option 43 = 01 04 31 41 50 43
```
这里

- 第一个字节 (01) 是编码
- 第二个字节 (04) 是长度
- 其余的字节 (31 41 50 43) 是 APC cookie。

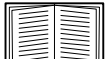

请参见 DHCP 服务器说明文档, 为 Vendor Specific Information 选项添加编码。

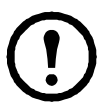

注:若要启用 DHCP 选项包含 APC cookie 的要求,请选择复选 方框 需要供应商特定的 **Cookie** 才能接受 **DHCP** 地址 复选框的 选择: 管理 **>** 网络 >**TCP/IP**。

本地访问命令行界面

您可以使用连接到网络管理卡前面的串行端口的计算机访问命令行界面。

- 1. 选择本地计算机上的一个串行端口,并禁用使用该端口的所有服务。
- 2. 使用提供的串行缆线 (APC 部件号 940-0299) 将选定端口连接至网 络管理卡前面板上的串行端口。
- 3. 运行终端程序(例如超级终端),将选定端口配置为 9600 bps、8 个 数据位、无奇偶校验、1 个停止位和无数据流控制。保存所作的 更改。
- 4. 按 ENTER 键(如有必要可重复按)显示 **User Name** 提示。
- 5. 使用 **apc** 作为 user name 和 password。

请参阅第15页上的"命令行界面"完成配置。

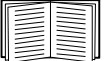

<span id="page-17-0"></span>您可以从任何一台与网络管理卡处于同一网络的计算机使用 ARP 和 Ping 为网络管理卡分配 IP 地址, 然后使用 Telnet 访问其命令行界面并配置其 他 TCP/IP 设置。

> 注:在配置了网络管理卡的 IP 地址后,您无需先使用 ARP 和 Ping, 即可使用 Telnet 访问该网络管理卡。

1. 在 ARP 命令中使用网络管理卡的 MAC 地址来定义 IP 地址。

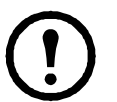

注:请在网络管理卡底部或包装内的质保卡上查看 MAC 地址。

例如,要为 MAC 地址为 00 c0 b7 63 9f 67 的网络管理卡指定一个 IP 地址 156.205.14.141,请使用以下命令之一:

– Windows 命令格式:

arp -s 156.205.14.141 00-c0-b7-63-9f-67

– LINUX 命令格式:

arp -s 156.205.14.141 00:c0:b7:63:9f:67

- 2. 使用大小为 113 字节的 Ping 分配 ARP 命令定义的 IP 地址。对于第 1 步中所定义的 IP 地址, 使用以下命令之一:
	- Windows 命令格式:

```
ping 156.205.14.141 -l 113
```
– LINUX 命令格式:

ping 156.205.14.141 -s 113

- 3. 使用 Telnet 访问使用新分配 IP 地址的网络管理卡。例如: telnet 156.205.14.141
- 4. 使用 **apc** 作为用户名和密码。

请参阅第15[页上的"命令行界面"完](#page-18-0)成配置。

<span id="page-18-0"></span>命令行界面

按照第 13 [页上的"本地访问命令行界面"或](#page--1-3)第 14 [页上的"远程访问命](#page-17-0) [令行界面"](#page-17-0)中所述登录到命令行界面后,您可手动配置网络设置。

- 1. 联系网络管理员获得网络管理卡的 IP 地址、子网掩码和默认网关。
- 2. 使用这三个命令配置网络设置。(文中的斜体部分为变量。) a.tcpip -i yourIPaddress b.tcpip -s yourSubnetMask c.tcpip -g yourDefaultGateway 对于每个变量,输入格式为 xxx.xxx.xxx.xxx 的数值。 例如,要将系统 IP 地址设置为 156.205.14.141,键入以下命令再 按 ENTER 键: tcpip -i 156.205.14.141
- 3. 键入 exit(退出)。重新启动网络管理卡以应用所作的更改。

<span id="page-19-0"></span>您可以使用通过串行端口连接到网络管理卡的本地计算机访问命令行 界面。

- 1. 选择本地计算机上的一个串行端口,并禁用使用该端口的所有服务。
- 2. 将随附的串行缆线(APC 部件号 940-0299)连接至计算机上的选定 端口以及网络管理卡上的配置端口。
- 3. 运行终端程序(例如, HyperTerminal®), 将选定端口配置为 9600 bps、 8 个数据位、无奇偶校验、1 个停止位和无数据流控制。
- 4. 按 ENTER 键(如有必要可重复按)显示 **User Name** 提示。如果无 法显示 User Name 提示, 请验证以下项目: – 串行端口是否被其他应用程序占用。 – 终端设置是否与第 3 步中指定的设置相同。 – 是否使用第 2 步中指定的正确线缆。
- 5. 按 **Reset**(重置)按钮。Status(状态)指示灯将在橙色和绿色之间 交替闪烁。在指示灯闪烁时,立刻再次按 **Reset** 按钮,暂时将用户 名和密码重置为默认值。
- 6. 按 ENTER 键(如有必要可重复按)重新显示 User Name 提示, 然后 使用默认的 **apc** 作为用户名和密码。(如果在重新显示 **User Name** 提示后的 30 秒内仍未成功登录, 则必须重复第 5 步重新登录。)
- 7. 在命令行界面中,使用以下命令更改 **User Name** 和 **Password** 设置, 两者当前均为 **apc**:

user -an yourAdministratorName

user -ap yourAdministratorPassword

例如,要将管理员用户名更改为 **Admin**,则键入:

user -an Admin

8. 键入 quit(放弃) 或 exit 注销, 重新连接断开的串行线缆, 然 后重新启动禁用的服务。

<span id="page-20-0"></span>如何访问已配置的网络管理卡

<span id="page-20-1"></span>概述

网络管理卡在网络上运行后,您可以使用以下界面:Web 界面、Telnet 和 SSH、SNMP、FTP 以及 SCP。

有关界面的详细信息,请参阅"User's Guide"(《用户指南》)。

<span id="page-20-2"></span>**Web** 界面

使用 Microsoft Internet Explorer® (IE) 5.5 或更高版本(仅限 Windows 操作 系统)、Mozilla® 公司开发的 Firefox® 1.x 或更高版本(适用于所有操作 系统)或 Netscape® 7.x 或更高版本(适用于所有操作系统)来访问网络 管理卡的 Web 界面。其他常用的浏览器或许可以使用,只是没有经过 APC 的全面测试。

在使用 Web 界面时,可使用以下协议中的任意一种:

- **•** HTTP 协议(默认启用),该协议通过用户名和密码提供身份验证,但 是没有加密。
- HTTPS 协议, 该协议通过安全套接字层 (SSL) 提供额外的安全性, 对 用户名、密码和正在传输的数据进行加密,并通过数字证书对网络管 理卡进行身份验证。

要访问 Web 界面和配置网络设备的安全性,请:

- 1. 通过网络管理卡的 IP 地址或 DNS 名称(如果配置)确定其地址。
- 2. 输入用户名和密码(在默认情况下,管理员为 **apc** 和 **apc**)。
- 3. 要启用或禁用 HTTP 或 HTTPS 协议,请打开 管理选项卡上的 网络 菜单,然后在左侧导航菜单中选择 **Web** 标题下的 访问选 项。

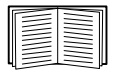

有关选择和配置网络安全性的更多信息,请参阅 APC 网 络管理卡实用程序 CD上的《安全手册》,或从 APC 网 站 **www.apc.com** 中获取信息。

<span id="page-21-0"></span>您可以通过 Telnet 或 Secure SHell (SSH) 访问命令行界面,具体取决于启 用哪一个。要启用这些访问方法,请选择 **Administrator** 选项卡,再选择 顶部菜单栏的 网络 菜单,然后选择左侧导航菜单中 控制台控制台)下 的 访问 选项。在默认情况下,已启用 Telnet。启用 SSH 会自动禁用 Telnet。

**Telnet** 用于基本访问。Telnet 通过用户名和密码提供身份验证的基本安 全性,但是不具备加密的高安全性。从任意一台同一子网上的计算机使 用 Telnet 访问网络管理卡的命令行界面:

1. 在命令提示符下,输入以下命令行,然后按 ENTER:

telnet address

对于 address(地址),可以使用网络管理卡的 IP 地址或 DNS 名称(如果已配置)。

2. 输入用户名和密码(在默认情况下,管理员为 **apc** 和 **apc**;设备用户 为 **device** 和 **apc**)。

SSH 用于高安全性访问。如果 Web 界面使用安全性较高的 SSL, 则可以 使用 Secure SHell (SSH) 访问命令行界面。SSH 会加密用户名、密码和传 输的数据。

无论是通过 SSH 还是通过 Telnet 访问命令行界面,界面、用户帐户和用 户访问权限都一样,但是,要使用 SSH,必须首先配置 SSH 并在计算机 上安装 SSH 客户端程序。

有关配置和使用 SSH 的详细信息, 请参阅(《用户指南》)。

<span id="page-21-1"></span>简单网络管理协议 **(SNMP)**

仅限 **SNMPv1**。在标准的 SNMP MIB 浏览器上添加 PowerNet® MIB 后, 您可以使用该浏览器访问网络管理卡。SNMP 的所有用户名、密码和团 体名都通过网络以纯文本格式传送。默认只读团体名为 **public**(公共); 默认读/写团体名为 **private**(个人)。

仅限 **SNMPv3**。对于 SNMP GET、SET 和陷阱接收器,SNMPv3 使用一 个用户配置文件系统来验证用户。SNMPv3 用户必须拥有一个 MIB 软件 程序分配的用户配置文件,才可执行 GET 和 SET、浏览 MIB 并接收陷 阱。默认设置为 **no authentication**(无验证)和 **no privacy**(无隐私)。

注: 要使用 SNMPv3, 您必须安装可支持 SNMPv3 的 MIB 程序。 网络管理卡支持 SHA 或 MD5 身份验证和 AES 或 DES 加密。

**SNMPv1** 和 **SNMPv3**。要使用英飞中央管理器或英飞管理器来管理英飞 系统公共网络上的网络管理卡,您必须在设备界面中启用 SNMPv1。通 过只读访问,英飞设备可接收来自网络管理卡的陷阱。将英飞设备设置 为陷阱接收器时,需采用写入访问。

仅管理员才可以启用或禁用 SNMP 访问。选择 管理 选项卡,再选择顶 部菜单栏中的 网络 菜单,然后在左侧导航菜单中选择 **SNMPv1** 或 **SNMPv3** 下的 访问 选项。

#### <span id="page-22-0"></span>**FTP** 和 **SCP**

您可以使用 FTP(默认启用)或 SCP 将下载的固件传输到网络管理卡, 或访问网络管理卡事件或数据日志的副本。

要使用英飞中央管理器或英飞管理器来管理 UPS, 您必须在网络管理卡 界面中启用 FTP 服务器访问 选项。

仅管理员才可以启用或禁用 FTP 服务器访问。选择 管理 选项卡,再选 择顶部菜单栏的 网络 菜单,然后选择左侧导航菜单上的 FTP 服务器访 问 选项。

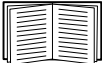

要传输固件,请参阅《用户指南》中的"File Transfers"(文 件传输)章节。

要检索事件或数据日志的副本,请参阅《用户指南》的"Logs" (日志)章节中的"How to use FTP or SCP to retrieve log files" (如何使用 FTP 或 SCP 检索日志文件)步骤。

<span id="page-23-0"></span>管理系统的安全性

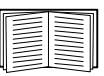

有关在安装和初始配置后增强系统的安全性的详细信息,请参 阅 APC 网络管理卡实用程序 CD上的《安全手册》, 和从 APC 网站 **www.apc.com** 获取信息。

<span id="page-24-4"></span><span id="page-24-1"></span><span id="page-24-0"></span>概述

安装多个 APC 管理卡时, 必须按照本文档中所述的顺序安装这些卡, 因 为它们与相连的 UPS 共享一个串行连接。按其他顺序安装这些卡可能会 导致故障并无法正常运行。

<span id="page-24-2"></span>开始之前

下面的表格说明了将要安装的管理卡的优先级。对 UPS 具有更多控制功 能的管理卡具有更高的优先级。

- **•** 级别 6: 进行完全控制
- **•** 级别 5: 控制广泛,但并非完全控制
- **•** 级别 4: 进行有限的控制
- **•** 级别 3: 向 UPS 传送命令
- **•** 级别 2: 不具备控制功能
- <span id="page-24-5"></span>**•** 级别 1: 不具备控制功能且必须安装在最靠近 UPS 的地方

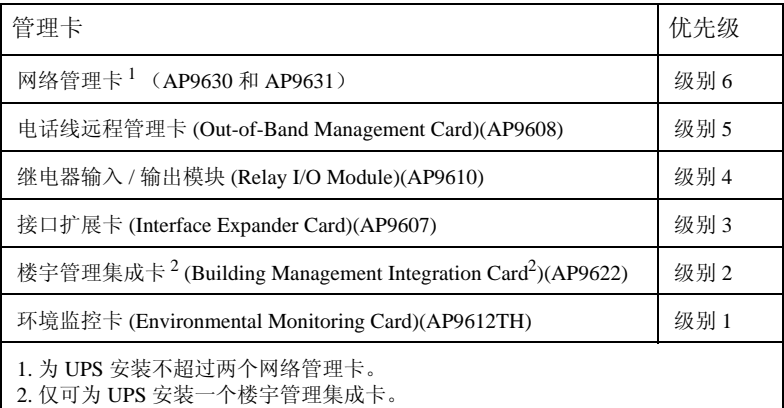

<span id="page-24-3"></span>两种型号的智能插槽扩展器

如果除了 UPS 中的插槽之外,还需要更多的管理卡插槽, 您可以使用一 个或多个 APC 提供的智能插槽扩展器。

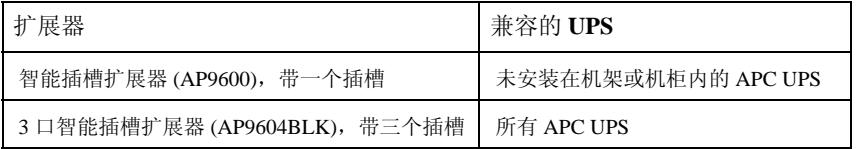

<span id="page-25-0"></span>在智能插槽扩展器中安装卡

首先将优先级最低的卡安装在 UPS 中任何可用的卡槽内, 然后再使用一 个智能插槽扩展器安装优先级较高的卡。在 3 口智能插槽扩展器中:

- **•** 首先将优先级最低的卡安装在数字标号最小的插槽内,然后再依次 安装各卡(请参阅第21[页上的"开始之前"\)](#page-24-2)。
- **•** 如果正在安装网络管理卡,请将其安装在插槽 3 中,即使另外的插 槽还未安装卡。

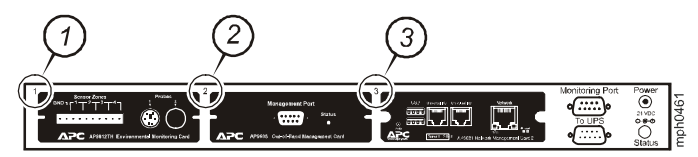

<span id="page-25-1"></span>在智能插槽扩展器设置中以串行的方式安装卡

如果已经通过串行方式连接多个智能插槽扩展器(在级联设置中), 增加 了管理卡的容量,请在距离 UPS 最远的扩展器上数字标号最大的插槽中 安装网络管理卡,并在数字标号第二大的插槽中安装电话线远程管理卡。

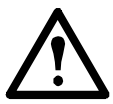

警告:请勿为 **UPS** 安装两个以上的网络管理卡或一个以上的 楼宇管理集成卡。

如果 UPS 中已预先安装了网络管理卡, 请参阅第 23 [页上的"已预先安装](#page-26-0) [了管理卡时"](#page-26-0)

#### <span id="page-25-2"></span>在 **Symmetra UPS** 中安装卡

如果正在安装网络管理卡,而未使用智能插槽扩展器,请将此卡安装到 数字标号最大的插槽中,即使其他的插槽还未安装卡。如果正在使用智 能插槽扩展器,请参阅第 22 [页上的"在智能插槽扩展器中安装卡"](#page-25-0)。

对于带 4 个、3 个或 2 个插槽的 Symmetra 型号, 首先将优先级最低(优先 级顺序列在第 [21](#page-24-5) 页的表格中)的卡安装在数字标号最小的插槽内,然后 再依次安装各卡。利用下图确定特定型号的插槽的编号方式。

**•** 当 4 个插槽可用时,以水平方向排列,数字标号最小的插槽在最右边。

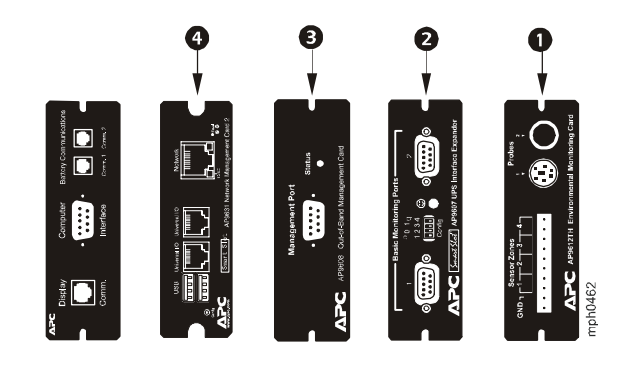

**•** 以垂直方向排列时: – 当 3 个插槽可用时,数字标号最小的插槽在顶部(如下图所示)。 – 当 2 个插槽可用时,数字标号最小的插槽在底部(如下图所示)。

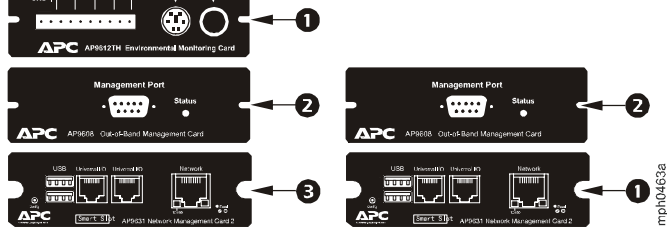

<span id="page-26-0"></span>已预先安装了管理卡时。对于出厂时已安装了网络管理卡的 Symmetra UPS 型号(如 Symmetra RM 型号), UPS 本身可能只保留一个可用卡槽。根据 第 1 页的表格, 将优先级最低的卡安装在 UPS 中, 并使用一个或多个智 能插槽扩展器安装任何其他的卡(如第 2 页的开头所述)。如果要使用 电话线远程管理卡,请将其安装在距离 UPS 最远的智能插槽扩展器上数 字标号最大的插槽内。

<span id="page-27-0"></span>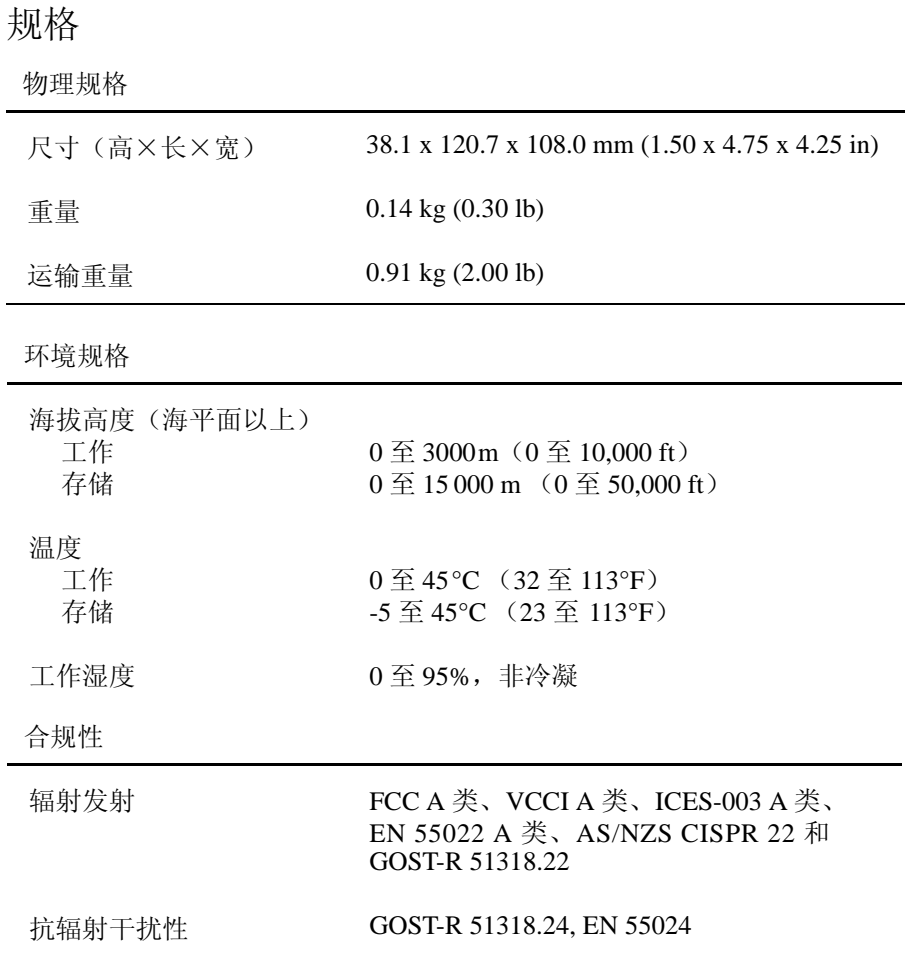

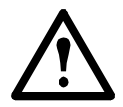

未经责任方明确许可,用户不得对此单元进行更换和 维修,否则将失去运行此设备的授权。

#### **USA—FCC**

This equipment has been tested and found to comply with the limits for a Class A digital device, pursuant to part 15 of the FCC Rules. These limits are designed to provide reasonable protection against harmful interference when the equipment is operated in a commercial environment. This equipment generates, uses, and can radiate radio frequency energy and, if not installed and used in accordance with this user manual, may cause harmful interference to radio communications. Operation of this equipment in a residential area is likely to cause harmful interference. The user will bear sole responsibility for correcting such interference.

#### **Canada—ICES**

This Class A digital apparatus complies with Canadian ICES-003.

*Cet appareil numérique de la classe A est conforme à la norme NMB-003 du Canada.*

#### **Japan—VCCI**

This is a Class A product based on the standard of the Voluntary Control Council for Interference by Information Technology Equipment (VCCI). If this equipment is used in a domestic environment, radio disturbance may occur, in which case, the user may be required to take corrective actions.

この装置は、情報処理装置等電波障害自主規制協議会(VCCI)の基 準に基づくクラス A 情報技術装置です。この装置を家庭環境で使 用すると、電波妨害を引き起こすことがあります。この場合には、 使用者が適切な対策を講ずるように要求されることがあります。

#### **Taiwan—BSMI**

警告使用者 : 這是甲類的資訊產品 , 在居住的 環境中使用時 , 可能會造成射頻 干擾 , 在這種情況下 , 使用者會 被要求採取某些適當的對策。

### **Australia and New Zealand**

**Attention:** This is a Class A product. In a domestic environment this product may cause radio interference in which case the user may be required to take adequate measures.

### **European Union**

This product is in conformity with the protection requirements of EU Council Directive 89/336/EEC on the approximation of the laws of the Member States relating to electromagnetic compatibility. APC cannot accept responsibility for any failure to satisfy the protection requirements resulting from an unapproved modification of the product.

This product has been tested and found to comply with the limits for Class A Information Technology Equipment according to CISPR 22/European Standard EN 55022. The limits for Class A equipment were derived for commercial and industrial environments to provide a reasonable protection against interference with licensed communication equipment.

**Attention:** This is a Class A product. In a domestic environment this product may cause radio interference in which case the user may be required to take adequate measures.

### APC 全球客户支持

可以通过以下任何方式免费获得本产品或其他任何 APC 产品的客户支持:

? 访问 APC Web 站点,以获得常见问题 (FAQ) 的解答,访问 APC 知识库 中的文档,并提交客户支持请求。

? [www.apc.com](http://www.apc.com) (公司总部)

连接到特定国家 / 地区的当地 APC Web 站点, 站点中会提供客户支持信 息。

#### [?](http://www.apcc.com/support) [www.apc.com/support/](http://www.apcc.com/support)

包含 FAQ、知识库和 e- support 的全球支持。

? 以电话或电子邮件方式联系 APC 客户支持中心。

? 地区支持中心:

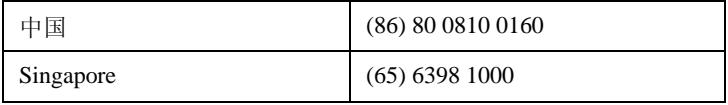

? 国家 / 地区专属的当地支持中心:有关联系信息,请访问

#### [www.apc.com/support/contact。](http://www.apc.com/support/contact)

有关如何获取当地客户支持的信息,请与购买 APC 产品处的 APC 代表或其他 服务商联系。

> 所有内容的版权 (c) 2009 归 American Power Conversion Corporation 公司所有。 保留所有权利。未经允许,不得复制全部或部 分内容。APC、APC 徽标、InfraStruXure、NetShelter 和 Symmetra 是 American Power Conversion 公司的商标。 所有其他商标、产品名称及 公司名称是其各自所有者的财产,只能用于参考目的。

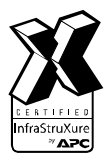

**990-3404A-037** \*990-3404A-037\* **10/2009**